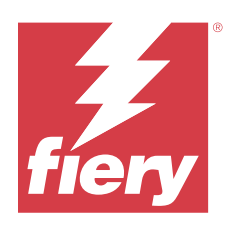

# Fiery Essential Driver per macOS

© 2024 Fiery, LLC. Per questo prodotto, il trattamento delle informazioni contenute nella presente pubblicazione è regolato da quanto previsto in Avvisi legali.

## Indice

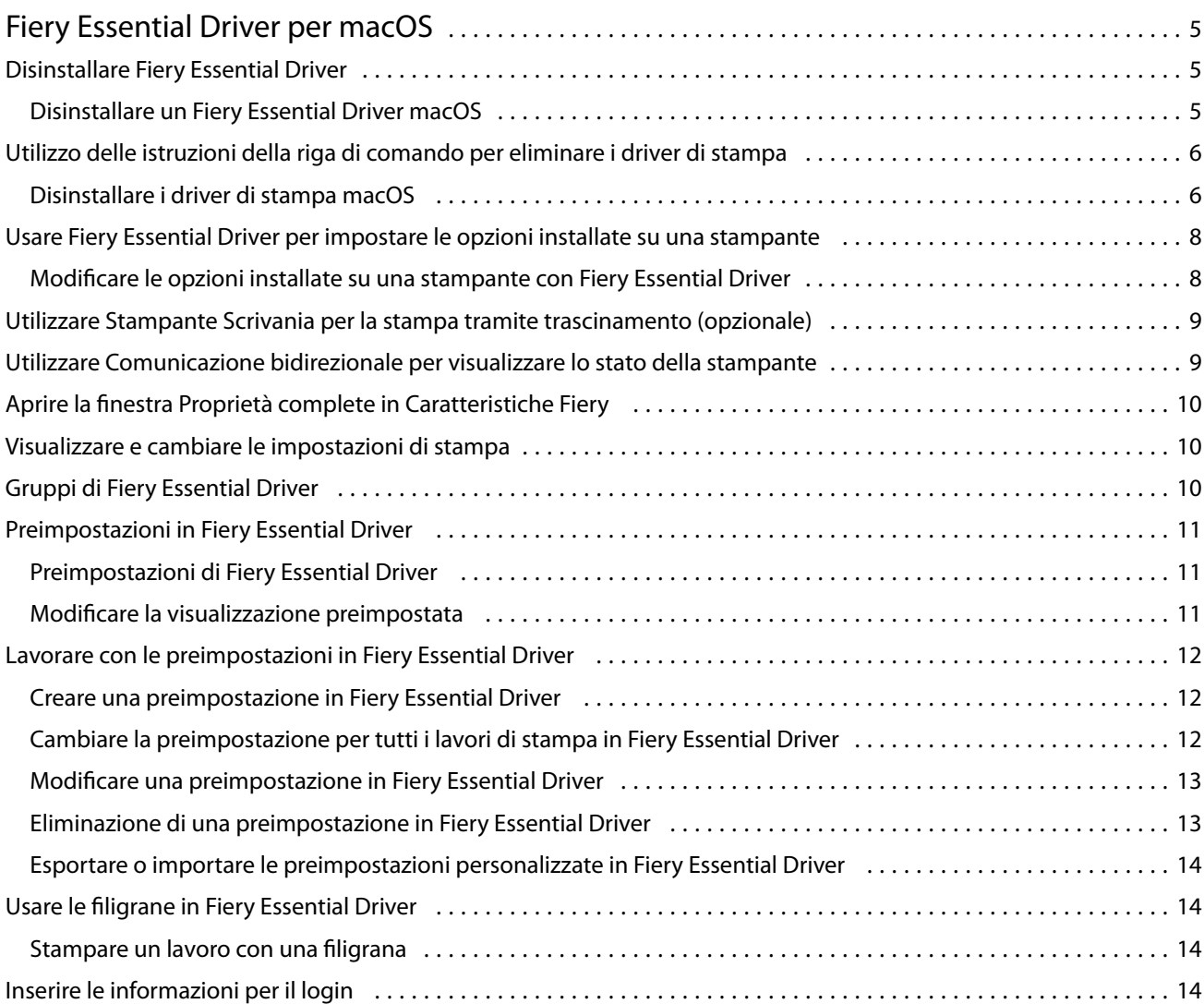

Fiery Essential Driver per macOS Indice 4

## <span id="page-4-0"></span>Fiery Essential Driver per macOS

Fiery Essential Driver consente alle applicazioni di comunicare con il server Fiery e stampare i documenti.

Caratteristiche Fiery, un plug-in per Fiery Essential Driver per macOS, consente alle applicazioni di stampare i documenti sul server Fiery.

Quando si utilizza Caratteristiche Fiery, tenere a mente le seguenti indicazioni:

- **•** Caratteristiche Fiery fornisce le impostazioni predefinite per la maggior parte delle applicazioni e delle stampanti. È possibile cambiare facilmente le impostazioni se si installa una nuova opzione della stampante o si desidera configurare impostazioni diverse per una specifica funzione.
- **•** Accedere a Caratteristiche Fiery direttamente dalla finestra Stampa di macOS quando si stampa un lavoro.
- **•** Le opzioni di stampa e le relative impostazioni consentono di accedere alle funzioni speciali della stampante. Ad esempio, l'opzione di stampa Fronte-retro consente di specificare l'orientamento delle immagini stampate.
- **•** Quando si stampa da applicazioni che hanno opzioni specifiche per pagina intera e fattore di scala, si consiglia di definire queste impostazioni di stampa in Fiery Essential Driver per la maggior parte delle applicazioni. Per le applicazioni di Adobe, se le impostazioni delle opzioni senza margini e con ridimensionamento vengono specificate nella finestra Stampa dell'applicazione, ma non in Fiery Essential Driver, in modo che corrispondano a quelle dell'applicazione, il fattore di ridimensionamento e l'immagine stampata potrebbero cambiare.

Per informazioni su specifiche impostazioni e opzioni di stampa in Fiery Essential Driver, rivolgersi all'amministratore della stampante.

## Disinstallare Fiery Essential Driver

È possibile disinstallare Fiery Essential Driver da un computer client.

I programmi di utilità per la disinstallazione possono essere installati e utilizzati localmente da un computer client. Non è necessario collegarsi a Fiery Essential Driver prima di utilizzare il software.

Se necessario, è possibile disinstallare Fiery Essential Driver con il programma Fiery Software Uninstaller.

### **Disinstallare un Fiery Essential Driver macOS**

Fiery Essential Driver macOS può essere disinstallato con il programma Fiery Software Uninstaller.

Fiery Software Uninstaller deve essere installato sul computer client Mac.

- **1** Aprire la cartella Applicazioni e fare doppio clic sull'icona Fiery Software Uninstaller.
- **2** Fare clic sulla scheda Stampanti se non è già selezionata.
- <span id="page-5-0"></span>**3** Selezionare una stampante dall'elenco Stampanti installate.
- **4** Procedere in uno dei seguenti modi:
	- **•** Fare clic su Rimuovi stampante e driver per rimuovere la stampante e tutti i file del driver di stampa.

Se si desidera rimuovere la stampante e i file del driver di stampa associati, è possibile selezionare solo una stampante alla volta.

**•** Fare clic su Rimuovi stampante per rimuovere solo la stampante dall'elenco Stampanti installate, ma lasciare installati i file del driver di stampa.

Il programma di utilità può rimuovere solo le stampanti che non sono utilizzate al momento o aperte sul Dock.

**Nota:** Se più di una stampante utilizza lo stesso file del driver di stampa, la rimozione di tale file comporta anche quella di tutte le stampanti da cui viene utilizzato.

- **5** Per confermare l'eliminazione della stampante, digitare la password del computer Mac nella finestra e fare clic su OK.
- **6** Fare clic sulla scheda Driver per visualizzare i driver di stampa installati.
- **7** Chiudere la finestra di Fiery Software Uninstaller.

## Utilizzo delle istruzioni della riga di comando per eliminare i driver di stampa

È possibile utilizzare le funzioni della riga di comando per la rimozione della stampante Fiery e del Fiery Essential Driver corrispondente sui sistemi operativi macOS.

#### **Disinstallare i driver di stampa macOS**

È possibile utilizzare Fiery Software Uninstaller dall'applicazione Terminal per la rimozione della stampante e del driver di stampa corrispondente tramite le funzioni della riga di comando su macOS.

Durante il processo di disinstallazione, Fiery Software Uninstaller non richiederà alcuna conferma da parte dell'utente, ad esempio per chiudere le applicazioni in esecuzione o chiedere di conservare le preferenze.

Se è in corso l'esecuzione di un'applicazione, verrà chiusa e la disinstallazione proseguirà senza alcuna conferma da parte dell'utente.

**1** Aprire l'applicazione Terminal.

#### **2** Digitare **sudo FSU -s CurrentUserName Flag**

Dove CurrentUserName può essere immesso come **\"\$USER\"** o **`whoami`**. È utilizzato per ottenere il percorso della cartella Library/Preferences specifica dell'utente.

Dove FSU è /Fiery Software Uninstaller.app/Contents/MacOS/Fiery Software Uninstaller.

Le [bandiere] possono essere tra quelli indicati di seguito:

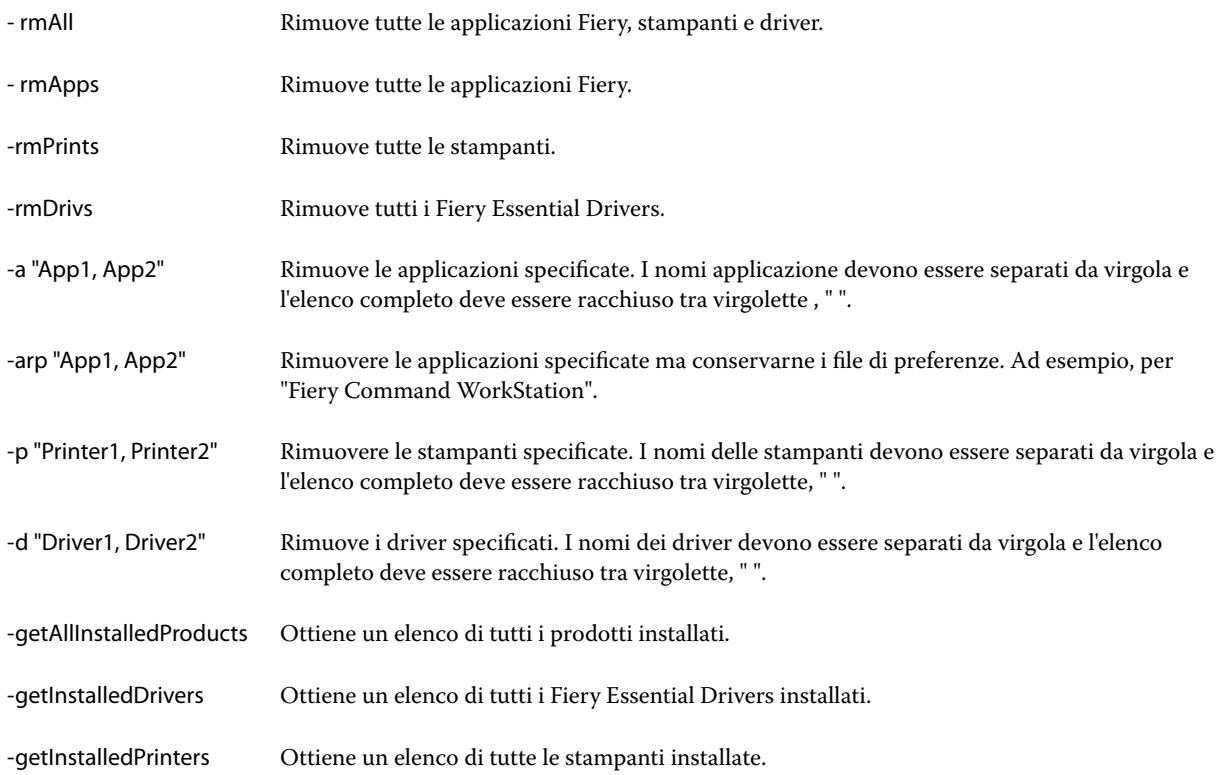

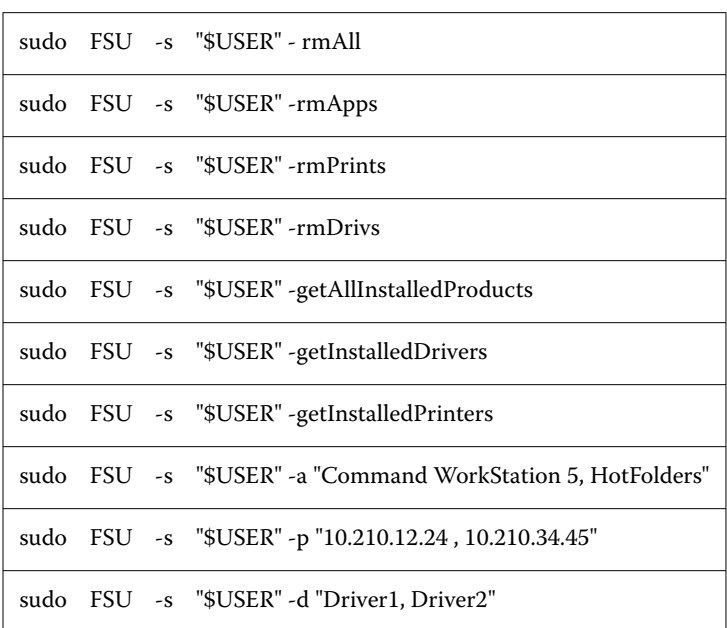

<span id="page-7-0"></span>Di seguito sono elencati gli esempi di rimozione di un driver di stampa con le funzioni della riga di comando di Fiery Software Uninstaller.

## Usare Fiery Essential Driver per impostare le opzioni installate su una stampante

Per utilizzare le opzioni di stampa appropriate per la stampante e Fiery server, è necessario configurare il computer in base alle opzioni installate sulla stampante. Se si crea una stampante con Fiery Printer Driver Installer, le opzioni installate vengono configurate automaticamente.

Comunicazione bidirezionale consente a Fiery Essential Driver di interrogare la stampante e di recuperare le opzioni attualmente installate. Fiery Essential Driver elenca le opzioni installate nella scheda Opzioni di Opzioni e materiali di consumo e attiva le impostazioni dell'opzione di stampa che dipendono da quelle opzioni.

È possibile configurare manualmente le opzioni installate per il server Fiery utilizzate dal computer. Per cambiare le opzioni installate, è necessario utilizzare la scheda Opzioni di Opzioni e materiali di consumo dagli strumenti di configurazione stampante di macOS.

Quando si configurano manualmente le opzioni installabili, non attivare le opzioni che non sono installate nella stampante. Altrimenti, le opzioni di stampa visualizzate in Fiery Essential Driver potrebbero non corrispondere alle opzioni di stampa effettivamente disponibili.

È possibile impostare le opzioni installate da Stampanti e Scanner in Preferenze di Sistema o in Impostazioni di sistema.

## **Modificare le opzioni installate su una stampante con Fiery Essential Driver**

È necessario utilizzare Fiery Essential Driver per modificare le opzioni installate sulla stampante.

- <span id="page-8-0"></span>**1** A seconda della versione di macOS, eseguire una delle operazioni seguenti:
	- **•** Per macOS Monterey 12 e versioni precedenti, selezionareMenu Apple > Preferenze di Sistema.
	- **•** Per macOS Ventura 13 e versioni successive, selezionareMenu Apple > Impostazioni di sistema.
- **2** Fare clic su Stampanti e scanner.
- **3** Fare clic sul server Fiery nell'elenco delle stampanti e poi su Opzioni e materiali di consumo.
- **4** Per cambiare le opzioni installabili, fare clic sulla scheda Opzioni.
- **5** Impostare le opzioni installate sulla stampante.

## Utilizzare Stampante Scrivania per la stampa tramite trascinamento (opzionale)

Con Stampante Scrivania è possibile creare un'icona di Fiery server sul desktop. È possibile stampare un file su Fiery server trascinando il file sull'icona.

- **1** SelezionareMenu Apple > Preferenze di Sistemae fare clic su Stampanti e Scanner.
- **2** Trascinare Fiery server dall'elenco di stampanti al desktop.

## Utilizzare Comunicazione bidirezionale per visualizzare lo stato della stampante

Comunicazione bidirezionale, se attivata, può recuperare lo stato della stampante e le impostazioni di ColorWise dal server Fiery e mostrarli in Fiery Essential Driver.

Sono valide le seguenti condizioni:

- **•** Deve essere presente un collegamento a un Fiery server valido sulla rete.
- **•** Fiery server deve supportare le impostazioni ColorWise.
- **•** Lo stato della stampante visualizza anche i livelli di carta e toner.

**Nota:** È possibile usare Configurazione colore in Command WorkStation per specificare le impostazioni di ColorWise sul server Fiery.

Per informazioni sulle opzioni di stampa di ColorWise, vedere *Stampa a colori*, che fa parte della documentazione per l'utente.

- **1** Dall'applicazione, fare clic su File > Stampa e selezionare il server Fiery come stampante.
- **2** Fare clic su Caratteristiche Fiery nell'elenco a discesa, quindi fare clic su Comunicazione bidirezionale.

**Nota:** il nome DNS o l'indirizzo IP del server Fiery nel campo Indirizzo stampante viene immesso automaticamente e non è modificabile.

- **3** Fare clic su Proprietà in dettaglio.
- **4** Fare clic sull'icona Stampante per monitorare lo stato della stampante.

## <span id="page-9-0"></span>Aprire la finestra Proprietà complete in Caratteristiche Fiery

La finestra Proprietà complete consente di impostare diverse opzioni come le filigrane e le preimpostazioni e di definire i formati pagina personalizzati.

- **1** Nell'applicazione, fare clic su File > Stampa e impostare Server Fiery come stampante.
- **2** Fare clic su Caratteristiche Fiery dall'elenco a discesa.
- **3** Fare clic su Proprietà in dettaglio.

## Visualizzare e cambiare le impostazioni di stampa

Caratteristiche Fiery contiene le impostazioni di stampa di uso frequente che sono specifiche della stampante. Caratteristiche Fiery raggruppa le impostazioni di stampa in schede, che possono variare in base alla stampante.

Se si specifica un'impostazione predefinita, il lavoro viene stampato in base alle impostazioni immesse durante la configurazione o in base alle impostazioni predefinite della stampante.

**Nota:** Alcune programmi di utilità come Command WorkStation possono sovrascrivere le impostazioni di stampa di un lavoro. (Vedere *Guida di Fiery Command WorkStation*).

- **1** Aprire la finestra Proprietà complete. Vedere (Aprire la finestra Proprietà complete in Caratteristiche Fiery alla pagina 10).
- **2** Selezionare le impostazioni di stampa desiderate per il lavoro.

## Gruppi di Fiery Essential Driver

Fiery Essential Driver raggruppa le opzioni di stampa per categorie per potervi accedere facilmente. Ciascun gruppo o scheda contiene opzioni collegate o complementari.

- **•** Preimpostazioni: contiene le preimpostazioni da utilizzare nella stampa e l'opzione per specificare il numero di copie per un lavoro. Le preimpostazioni di fabbrica vengono visualizzate nella scheda Preimpostazioni per impostazione predefinita. Per ulteriori informazioni sulle preimpostazioni di fabbrica disponibili, vedere [Preimpostazioni di Fiery Essential Driver](#page-10-0) alla pagina 11.
- **•** Impostazioni preimpostazioni: contiene ulteriori impostazioni per ogni preimpostazione e l'opzione per specificare il numero di copie per un lavoro. La scheda Impostazioni predefinite consente di modificare le preimpostazioni per creare preimpostazioni personalizzate.
- **•** Autenticazione utente: tutte le informazioni che possono essere necessarie per l'autenticazione dell'utente.
- **•** Preferenze: consente di passare dalle Impostazioni predefinite alle Impostazioni di produzione in Fiery Essential Driver.

Per ulteriori informazioni sulle Impostazioni di produzione, vedere *Guida di Fiery Driver*.

- <span id="page-10-0"></span>**•** Informazioni: contiene informazioni sulla versione Fiery Essential Driver corrente. È inoltre possibile visualizzare i dettagli del server Fiery quando la comunicazione bidirezionale è attivata.
- **•** Strumenti: tutte le applicazioni Fiery supportate dal server Fiery collegato.

**Nota:** La comunicazione bidirezionale per la stampante utilizzata deve essere attivata affinché venga visualizzata la scheda Strumenti.

## Preimpostazioni in Fiery Essential Driver

Una preimpostazione è una raccolta di impostazioni di stampa in Fiery Essential Driver a cui è possibile accedere in qualsiasi momento.

È possibile selezionare una preimpostazione nella scheda Preimpostazioni oppure è possibile crearne una nuova basata sulle opzioni selezionate in Fiery Essential Driver. Tutte le proprietà visualizzano le impostazioni predefinite iniziali. È possibile modificare e salvare una preimpostazione per creare una preimpostazione personalizzata.

Le preimpostazioni sono di due tipi:

**•** Preimpostazioni di fabbrica: preimpostazioni disponibili per impostazione predefinita nel Fiery Essential Driver.

È possibile modificare una preimpostazione di fabbrica e salvarla come preimpostazione personalizzata. Tuttavia, non è possibile modificare una preimpostazione di fabbrica. Per ulteriori informazioni sulle preimpostazioni di fabbrica disponibili, vedere Preimpostazioni di Fiery Essential Driver alla pagina 11.

**•** Preimpostazioni personalizzate: preimpostazioni che è possibile personalizzare e aggiungere all'elenco delle preimpostazioni in Fiery Essential Driver.

Le preimpostazioni personalizzate possono essere create dalle preimpostazioni di fabbrica esistenti. Per ulteriori informazioni sulla creazione di preimpostazioni personalizzate, vedere [Creare una preimpostazione in Fiery](#page-11-0) [Essential Driver](#page-11-0) alla pagina 12.

### **Preimpostazioni di Fiery Essential Driver**

Le preimpostazioni di Fiery Essential Driver contengono opzioni di stampa collegate o complementari. Le preimpostazioni di fabbrica sono disponibili per impostazione predefinita. È inoltre possibile creare preimpostazioni personalizzate che verranno visualizzate nella scheda Predefiniti.

- **•** Stampa rapida: stampa i lavori utilizzando le proprietà del lavoro più comunemente utilizzate.
- **•** Stampa ecologica: stampa i lavori monocromatici su entrambi i lati della carta per risparmiare carta. La preimpostazione Stampa ecologica stampa solo in bianco e nero o in scala di grigi.
- **•** Stampa fronte/retro: stampa i lavori su due lati della carta.
- **•** Filigrana: tutte le proprietà della filigrana che definiscono la posizione e lo stile delle filigrane.
- **•** Booklet: crea un booklet semplice dal documento.

#### **Modificare la visualizzazione preimpostata**

È possibile specificare le preimpostazioni visualizzate nella scheda Preimpostazioni.

- <span id="page-11-0"></span>**1** Aprire la finestra Proprietà complete. (Vedere [Aprire la finestra Proprietà complete in Caratteristiche Fiery](#page-9-0) alla pagina 10).
- **2** Nella scheda Predefiniti, selezionare una delle seguenti opzioni per modificare le preimpostazioni visualizzate:
	- **•** Tutte le preimpostazioni
	- **•** Preimpostazioni di fabbrica
	- **•** Preimpostazioni personalizzate

## Lavorare con le preimpostazioni in Fiery Essential Driver

È possibile creare, modificare ed eliminare le preimpostazioni. È possibile anche ripristinare le impostazioni predefinite di una preimpostazione.

**Nota:** Il formato file delle Preimpostazioni è .sav oppure .xml. Per un file .sav, ciascuna preimpostazione è un file individuale. Per un file .xml, tutte le preimpostazioni sono contenute in un singolo file. Il file delle Preimpostazioni viene creato per un utente specifico.

### **Creare una preimpostazione in Fiery Essential Driver**

È possibile creare una preimpostazione contenente le impostazioni di stampa di uso frequente. Le preimpostazioni in Fiery Essential Driver vengono create modificando una preimpostazione di fabbrica.

La preimpostazione viene salvata sul computer locale e non può essere condivisa con altri.

- **1** Aprire la finestra Proprietà complete. Vedere [\(Aprire la finestra Proprietà complete in Caratteristiche Fiery](#page-9-0) alla pagina 10).
- **2** Nella scheda Preimpostazioni fare clic sull'icona a forma di matita nell'angolo superiore destro della preimpostazione che si desidera modificare.
- **3** Fare clic su Altro e specificare le impostazioni di stampa desiderate.
- **4** Fare clic su Salva.
- **5** Nella finestra Salva preimpostazione, digitare un nome della preimpostazione e fare clic su Salva.

**Nota:** Il nome digitato deve essere univoco per ogni preimpostazione. Il nome della preimpostazione non deve essere già utilizzato per un'altra preimpostazione.

### **Cambiare la preimpostazione per tutti i lavori di stampa in Fiery Essential Driver**

È possibile cambiare la preimpostazione per tutti i lavori di stampa.

<span id="page-12-0"></span>**1** Aprire la finestra Proprietà complete. Vedere [\(Aprire la finestra Proprietà complete in Caratteristiche Fiery](#page-9-0) alla pagina 10).

**Nota:** La funzione Preimpostazione che appare nella finestra Stampa dell'applicazione utilizza la stessa preimpostazione finché non viene cambiata, indipendentemente dall'applicazione.

**2** Nella scheda Preimpostazioni, selezionare una preimpostazione diversa.

#### **Modificare una preimpostazione in Fiery Essential Driver**

Una preimpostazione comprende la maggior parte delle opzioni di stampa impostate nella scheda Fiery Essential Driver. È possibile sovrascrivere un'impostazione nella scheda Preimpostazioni dopo aver scelto una preimpostazione, ma è necessario salvarla.

- **1** Aprire la finestra Proprietà complete. Vedere [\(Aprire la finestra Proprietà complete in Caratteristiche Fiery](#page-9-0) alla pagina 10).
- **2** Nella scheda Preimpostazioni fare clic sull'icona a forma di matita nell'angolo superiore destro della preimpostazione che si desidera modificare.

**Nota:** È possibile modificare una preimpostazione di fabbrica e salvarla come preimpostazione personalizzata. Fare clic sull'icona Ripristina per modificare le impostazioni di stampa ai valori predefiniti.

- **3** Modificare le impostazioni di stampa.
- **4** Fare clic su Salva.
- **5** Nella finestra Salva preimpostazione digitare un nome della preimpostazione e una descrizione, se lo si desidera.

**Nota:** È possibile creare una preimpostazione personalizzata utilizzando lo stesso nome per sostituire una preimpostazione esistente. Per le preimpostazioni di fabbrica, il nome della preimpostazione non deve essere già utilizzato per un'altra preimpostazione.

**6** Fare clic su Salva.

### **Eliminazione di una preimpostazione in Fiery Essential Driver**

È possibile eliminare una preimpostazione nella finestra Gestisci preimpostazioni in Fiery Essential Driver. Le preimpostazioni personalizzate possono essere eliminate, ma non è possibile eliminare le preimpostazioni di fabbrica.

**Nota:** Per eliminare una preimpostazione, questa non deve essere utilizzata.

- **1** Aprire la finestra Proprietà complete. Vedere [\(Aprire la finestra Proprietà complete in Caratteristiche Fiery](#page-9-0) alla pagina 10).
- **2** Nella scheda Preimpostazioni, selezionare Gestione preimpostazioni dal menu.
- **3** Fare clic sull'icona Elimina.
- **4** Fare clic su Salva.

#### <span id="page-13-0"></span>**Esportare o importare le preimpostazioni personalizzate in Fiery Essential Driver**

È possibile esportare o importare le preimpostazioni personalizzate con Fiery Essential Driver.

- **1** Aprire la finestra Proprietà complete. Vedere [\(Aprire la finestra Proprietà complete in Caratteristiche Fiery](#page-9-0) alla pagina 10).
- **2** Nella scheda Preimpostazioni, selezionare Gestione preimpostazioni dal menu.
- **3** Procedere in uno dei seguenti modi:
	- **•** Fare clic sull'icona Importa preimpostazioni personalizzate per importare una preimpostazione in Fiery Essential Driver.
	- **•** Fare clic sull'icona Esporta preimpostazioni personalizzate per esportare ogni preimpostazione selezionata in un singolo file (ad esempio PresetName.sav).
- **4** Selezionare un percorso in cui salvare o da cui recuperare il file Presets.xml.
- **5** Selezionare un percorso in cui salvare o da cui recuperare il file PresetName.sav.
- **6** Fare clic su Salva o Apri.

## Usare le filigrane in Fiery Essential Driver

La funzione Marcatura di Fiery Essential Driver consente di stampare il testo (indipendentemente da quello fornito dall'applicazione di stampa utilizzata) sulla prima pagina o su ogni pagina di un documento.

È possibile definire, salvare e utilizzare le filigrane per tutte le stampanti del server Fiery e per tutti i documenti. È inoltre possibile specificare le impostazioni delle filigrane quando si stampa un documento.

**Nota:** Non tutte le applicazioni supportano la stampa delle filigrane. Non tutti i font, come alcuni font giapponesi e cinesi, vengono stampati nelle filigrane.

#### **Stampare un lavoro con una filigrana**

Le filigrane sono specifiche per una stampante. È possibile impostare la stampa di una filigrana sulla prima pagina o su ogni pagina del documento. Se non si specifica la stampa di una filigrana solo sulla prima pagina, ogni pagina del documento avrà una filigrana.

- **1** Aprire la finestra Proprietà complete. (Vedere [Aprire la finestra Proprietà complete in Caratteristiche Fiery](#page-9-0) alla pagina 10).
- **2** Nella scheda Preimpostazioni fare clic sulla preimpostazione Filigrana.
- **3** Selezionare la filigrana desiderata.
- **4** Specificare le impostazioni di stampa desiderate, quindi stampare il documento.

## Inserire le informazioni per il login

Se il server Fiery richiede l'autenticazione dell'utente per la stampa, è necessario inserire il nome utente e la password per stampare un lavoro.

- **1** Aprire la finestra Proprietà complete. (Vedere [Aprire la finestra Proprietà complete in Caratteristiche Fiery](#page-9-0) alla pagina 10).
- **2** Fare clic sull'icona Autenticazione utente.
- **3** Immettere nome utente e password nei campi.
- **4** Immettere ulteriori dettagli di autenticazione nella scheda a destra della scheda Autenticazione utente.
- **5** Specificare le impostazioni di stampa desiderate, quindi stampare il documento.